# **Overview**

This guide describes how to configure the AirWave failover server to monitor your network. This guide also describes using AirWave to manage the failover process.

# Contacting Support

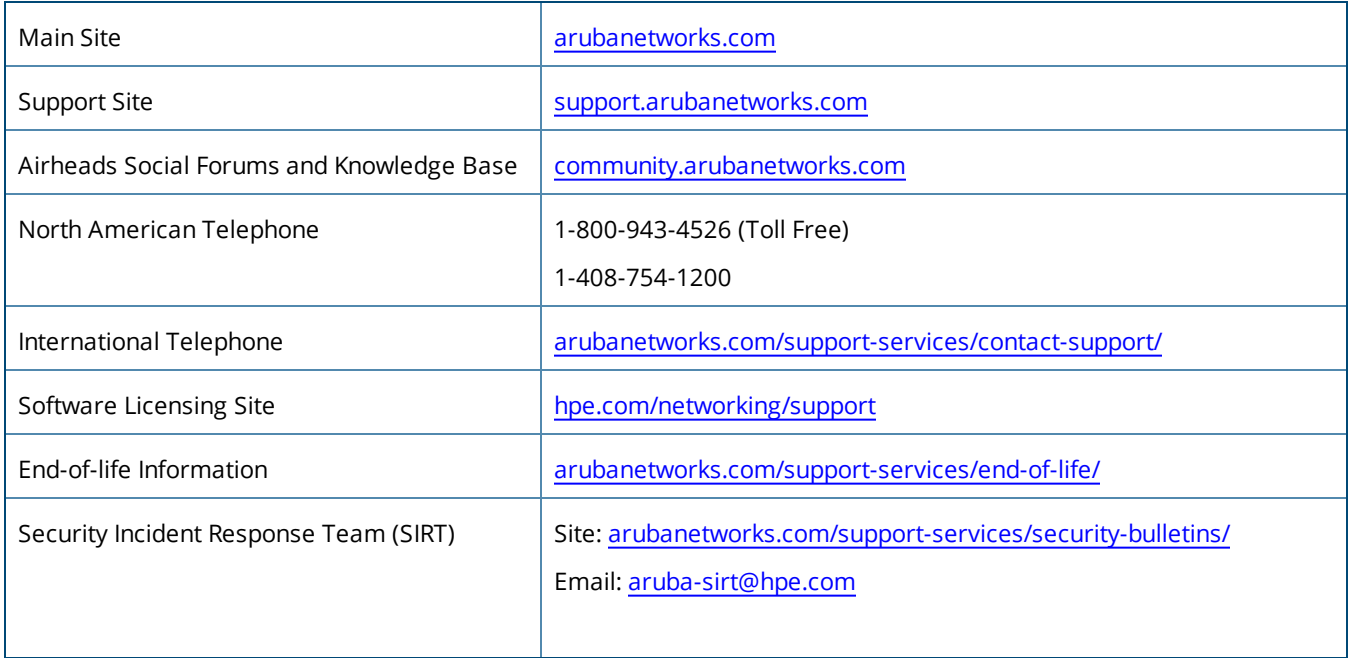

Before setting up your failover server, you must have completed the AirWave installation. For instructions on how to install AirWave, refer to the *AirWave 8.2.6 Installation Guide*.

The setup workflow includes:

- "Adding the Failover [License"](#page-1-0) on page 2
- **•** ["Upgrading](#page-1-1) the Software Version" on page 2

# <span id="page-1-0"></span>Adding the Failover License

Follow these steps to add a failover license:

- 1. Open a Web browser, then enter your AirWave server's IP address in the address bar to connect to the AirWave WebUI.
- 2. In the AirWave WebUI, navigate to **Home > License**, then click **Add**.
- 3. Enter your license key in the pop up window, and click **Add**.
- 4. Review the End User License Agreement, then click **I Accept**. The license you entered displays in the Licenses table, as shown in [Figure](#page-1-2) 1.

#### <span id="page-1-2"></span>**Figure 1:** *Failover License*

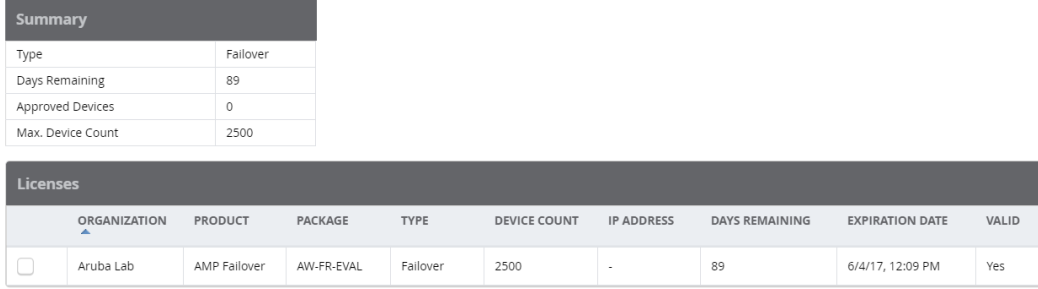

# <span id="page-1-1"></span>Upgrading the Software Version

Here's what you need to know before you begin the upgrade:

- If your failover requirement is 1 or 2 missed polls, disable failover monitoring before performing the upgrade. For information about disabling failover monitoring, see "Best Practice: [Maximizing](#page-2-0) Availability During the Setup" on page [3.](#page-2-0)
- If you upgrade from AirWave 8.2.3.1 or earlier, you will no longer have root user access to the Linux shell after the upgrade. Your system will be converted to use the new AMP CLI. For information about using the AMP CLI, see the *AirWave 8.2.6 User Guide*. For information about upgrading the software, see ["Upgrade](#page-2-1) from AirWave 8.2.3.1 or [Earlier"](#page-2-1) on page 3.
- If you upgrade from AirWave 8.2.4 or later, you will use the new AMP CLI to install the upgrade package on your system. For information about upgrading the software, see ["Upgrading](#page-2-2) from AirWave 8.2.4 or Later" on page 3.
- If your network doesn't allow AirWave to connect to the Internet, you must manually [download](#page-4-0) the software and upload the software before performing the upgrade. For information about obtaining the software, see ["Manually](#page-4-0) [Download](#page-4-0) the Software" on page 5.

## <span id="page-2-0"></span>**Best Practice: Maximizing Availability During the Setup**

The failover server and all watched AMP servers must have the same AirWave software version. If needed, you can have the failover server take over for a watched AMP while you upgrade the software on the server to ensure high availability. Or, you can disable the failover server before you begin the upgrades.

To upgrade the software on the servers, follow these steps:

- 1. Disable failover polling on each managed node. Navigate to **Home > Overview > Managed AMP** page, then select "No" to disable the **Polling Enabled** option.
- 2. Upgrade AirWave on all watched AMPs and Master Console; then upgrade AirWave on the failover AMP (see ["Upgrading](#page-1-1) the Software Version" on page 2.
- 3. Enable failover polling on each managed node. Navigate to **Home > Overview > Managed AMP** page, then select "Yes" to enble the **Polling Enabled** option.

## <span id="page-2-1"></span>**Upgrade from AirWave 8.2.3.1 or Earlier**

Follow these steps to upgrade from AirWave 8.2.3.1 or earlier:

- 1. Log in to the AirWave server as the root user.
- 2. Run the upgrade utility:

```
#start_amp_upgrade -v 8.2.6
```
The upgrade utility looks for the local upgrade package.

After the download completes, the following message appears while the software compiles:

```
Validating the upgrade package...
Upgrade package is OK.
Using upgrade script extracted from local package.
Upgrade package found in local cache.
```
If the software is not available, manually [download](#page-4-0) the software and then perform this step again.

3. After the AMP services restart, you will see the following message:

```
Setting up secure accounts...
Setting admin user name...
Admin Username (default 'ampadmin'):
Admin user is admpadmin
Done
Setting admin password...
Admin Password:
Verify Password:
Done
Done
Removing alias for less...
Done
AMPCLI Setup completed
```
Enter the new ampadmin password. If you don't enter a user name, AirWave uses the default "ampadmin".

4. After setting the password, you will see the following message:

```
Your system has been converted to use AMPCLI. You may now
log in as ampadmin. If you lose the password for ampadmin you
may log in as amprecovery (password recovery) on the console to reset
the ampadmin password
```
5. Finally, remove any OS user accounts to prevent unauthorized access.

## <span id="page-2-2"></span>**Upgrading from AirWave 8.2.4 or Later**

Follow these steps to upgrade from AirWave 8.2.4 or later:

1. Log in to the AirWave server with the "ampadmin" user name and password. If you subsequently changed the ampadmin user name and password, enter the current admin name and password. The AMP CLI displays the following menu options.

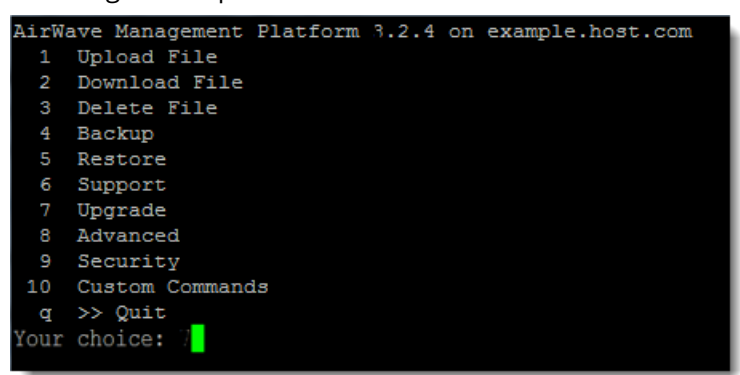

2. Enter **7** to select Upgrade.

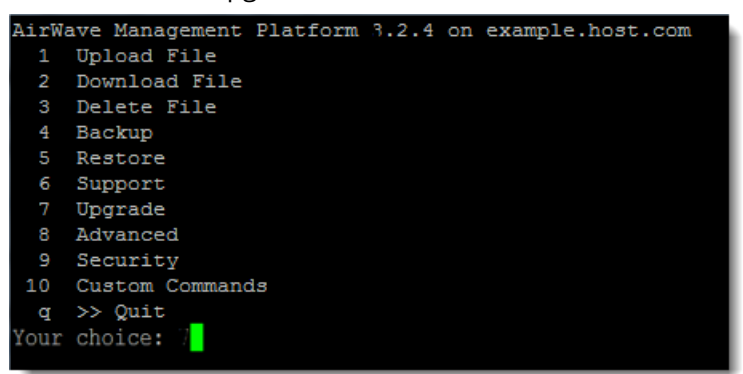

- a. At the next prompt, enter **1** to select Upgrade AirWave Management Platform.
- b. Enter **8.2.6**.

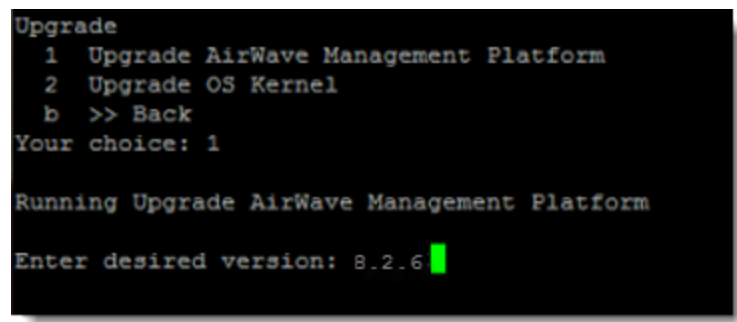

- c. Enter **y** to enable AirWave to connect to a proxy server. Or, you can enter **N** to bypass this step and go to step d on [page](#page-4-1) 5 to download the software. At the next prompt:
	- (1) Enter the server address and port number (for example, *test.proxy.com* and port *22*).
	- (2) Enter **y** to enter the proxy user name and password (for example, *testuser* and *password*).

```
Upgrade package will be downloaded from the internet...
Do you use proxy server? (y/N): y
Enter the proxy server address (proxy.myprovider.net): test.proxy.com
Enter the proxy port: 22
Setting the proxy server to test.proxy.com:22.
Do you use a proxy username/password? (yes/no): y
Enter the proxy username: testuser
Enter the proxy password:
```
<span id="page-4-1"></span>d. Enter **1** or **2** to log in to your customer portal with your support user name and password.

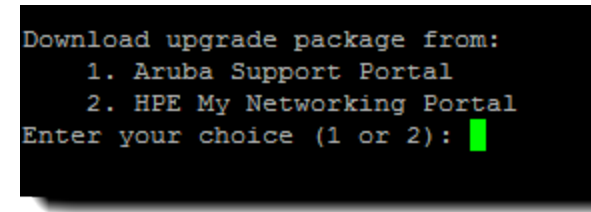

e. Follow the onscreen instructions to download the software.

### <span id="page-4-0"></span>**Manually Download the Software**

You can manually download the software if your AirWave server can't access the Internet.

- 1. Go to the Aruba [Support](http://support.arubanetworks.com/) Portal or the HPE My [Networking](https://h10145.www1.hpe.com/support/SupportLookUp.aspx) Portal to download the upgrade image.
- 2. Click the upgrade package, then click **Save** and install the file later.
- 3. Upload the file:
	- If you are upgrading from AirWave 8.2.3.1 or earlier, copy the file to the AirWave server's **/root** directory using an SCP file transfer application.
	- If you are upgrading from AirWave 8.2.4 or later, upload the software:
		- (1) Log in to the AirWave server with the "ampadmin" user name and password. If you subsequently changed the ampadmin user name and password, enter the current admin name and password. The AMP CLI displays the following menu options.

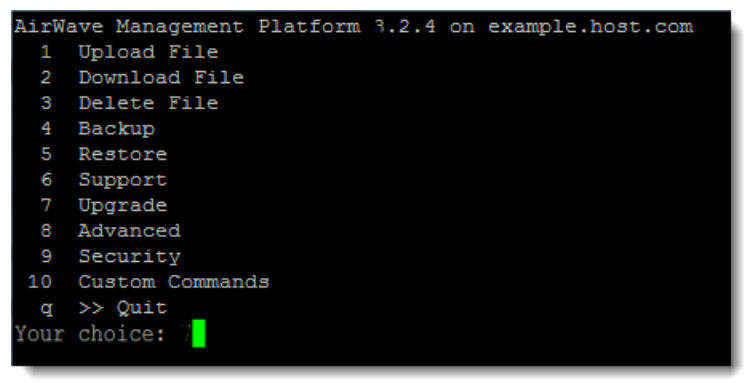

- (2) Enter **1** to upload the file from the AMP server to a source location using SCP to transfer the file.
- (3) At the prompt, enter the location of the source file (for example, *user@host:path*. User is the name of the account on the host computer, host is the hostname of the computer on which the source file exists, and path is the location of the directory that contains the upgrade package).

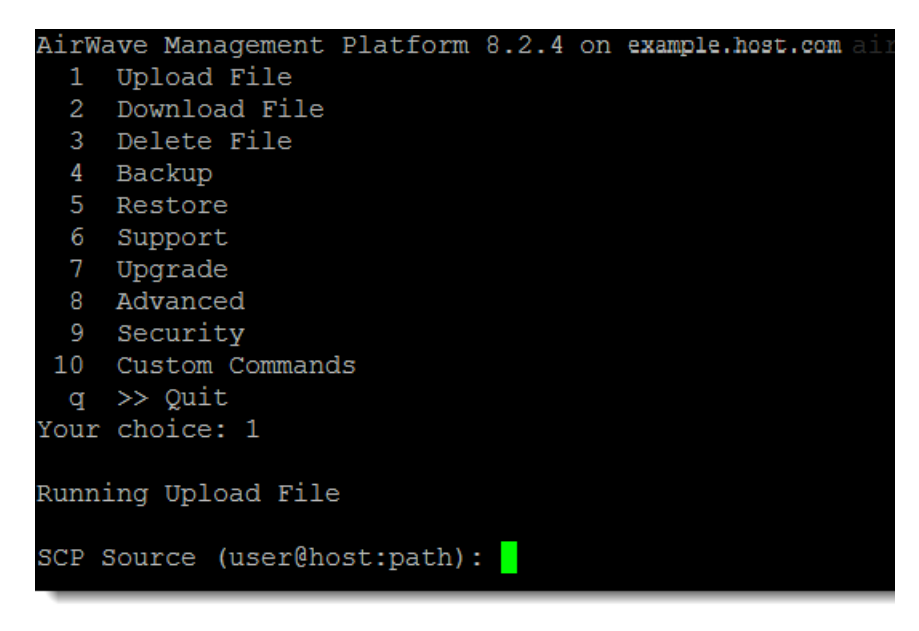

(4) At the prompt, enter the password on the source location.

## **Minimum Requirements**

Ensure that you have sufficient disk storage, memory, and hardware or software versions. As additional features are added to AirWave, increased hardware resources become necessary and hardware requirements vary by version. For the most recent hardware requirements, refer to the *AirWave 8.2.4 Server Sizing Guide* on the **Home > Documentation** page.

## **Supported Upgrades to AirWave 8.2.6**

You can upgrade directly to AirWave 8.2.6 from the following software versions: 8.2.2, 8.2.2.1, 8.2.3, 8.2.3.1, 8.2.4, 8.2.4.1, 8.2.5, and 8.2.5.1. If you are running earlier versions of AirWave, upgrade to AirWave 8.2.2 before upgrading to 8.2.5.1.

You can set up a failover server to monitor watched AirWave servers after you install the AirWave Failover license. For information about installing licenses, see "Before You Begin" on page 1.

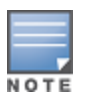

MasterConsole and Failover services require an access account to the managed AMPs. You typically add this accountinto the Master Console and Failover local databases, and don't tie it to anyone's personal access account. As such, local database users don't respond to certificate authentication and fail when certificate authentication is required. For more information, see "Disabling the Certificate [Authentication](#page-13-0) Requirement" [onpage](#page-13-0) 14.

The following sections will help you get started using AirWave server:

- "About the [Failover](#page-6-0) Server" on page 7
- **•** "Test the Failover [Configuration"](#page-7-0) on page 8
- **•** "Failover [Monitoring"](#page-10-0) on page 11

# <span id="page-6-0"></span>About the Failover Server

The failover server:

communicates with the watched AirWave servers using SSH, SNMP, and AMON over port 443.

When you use AirWave for failover monitoring, the failover server:

- 1. Polls the watched AirWave servers.
- 2. Copies the nightly backup from each server to itself.
- 3. Restores the watched server from the most recent nightly backup during a failover event. The watched server reboots and begins polling devices. There will be a gap in time between the last nightly backup of the watched AirWave server, and the time of the restoration event.
- 4. Fails back to its failover role (after a manual back up).

[Figure](#page-7-1) 2 shows the failover server taking over for AW-2 when AW-2 is offline. During this process, the failover server keeps its IP address.

### <span id="page-7-1"></span>**Figure 2:** *Failover Process*

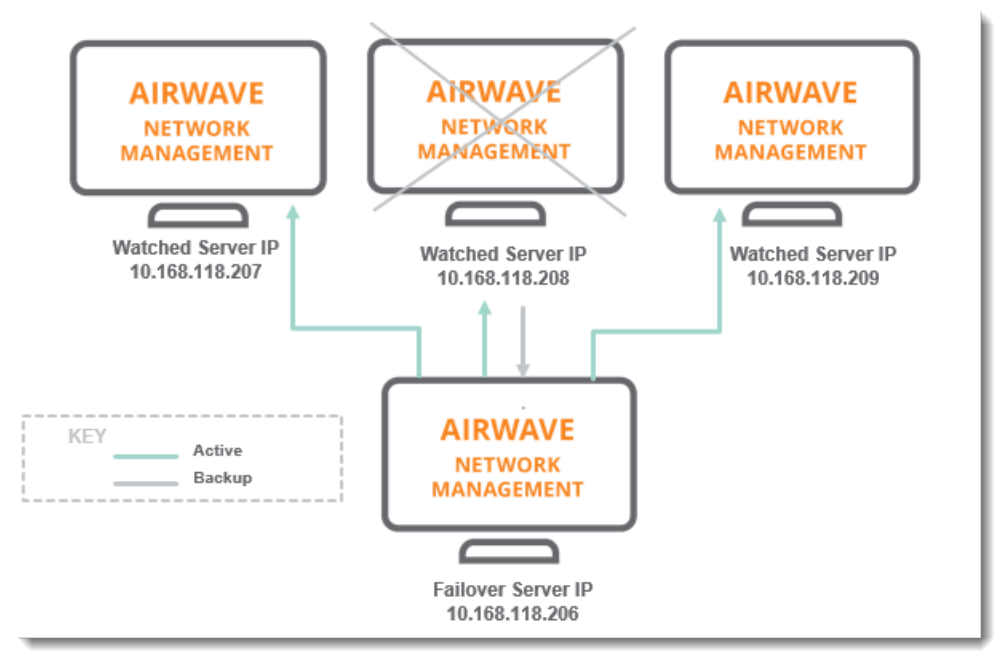

# <span id="page-7-0"></span>Test the Failover Configuration

You should validate your failover server to ensure that it is capable of taking over for a watched AirWave server.

Failover testing includes:

- "Adding a [Watched](#page-7-2) AirWave Server" on page 8
- **•** "Testing the [Failover"](#page-8-0) on page 9
- "Testing the [Failback"](#page-8-1) on page 9

## <span id="page-7-2"></span>**Adding a Watched AirWave Server**

When you add an AirWave server to the watched list, the failover server begins polling the watched AirWave server and downloads the nightly backup. It is this backup that gets restored on the failover server when it takes over for the watched AirWave server.

When fail over occurs, there will be a gap in time between the last nightly back up of the watched AirWave server and fail over. During a planned fail over, such as an upgrade, you can shorten this loss period by running a manual backup from the CLI and copying it to the **/watched\_amps** directory.

Follow these steps to add a watched AirWave server:

- 1. Navigate to **Home > Overview > Watched AMPs**, then click **Add**.
- 2. Enter the AirWave server's hostname or IP address.
- 3. Enter the name used for logging in to the AirWave server.
- 4. Enter the password (alphanumeric without spaces) for the user being created, then confirm the password.
- 5. Enter how many polls are missed before the failover AMP triggers a failover event. By entering 3, as shown in [Figure](#page-8-2) 3, the failover server will trigger a failover event after 3 missed polls during 5-minute polling intervals.

### <span id="page-8-2"></span>**Figure 3:** *Adding a Watched AirWave Server*

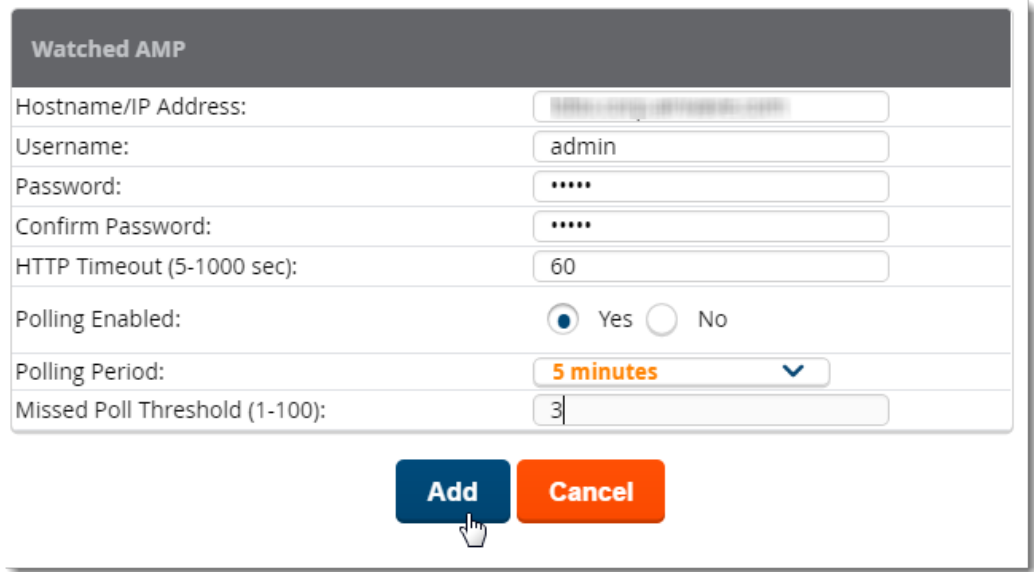

<span id="page-8-3"></span>6. Click **Add**. The AirWave server you added displays in the Watched AMPs table, as shown in [Figure](#page-8-3) 4.

### **Figure 4:** *Watched AMPs*

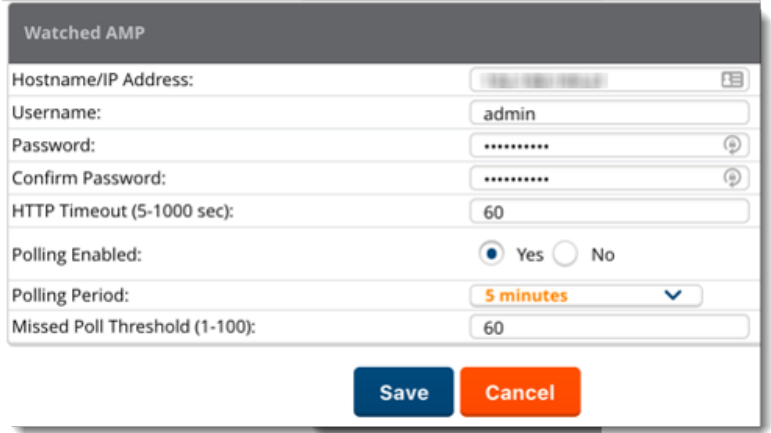

## <span id="page-8-0"></span>**Testing the Failover**

Perform a test to validate that your watched AirWave server can fail over to the failover server. To test the failover of a server, shut down the server for the minimum poll duration.

AirWave retries polling the AirWave server a number of times before it considers the AirWave server unavailable. Several configuration options affect how long it takes to complete the SNMP polling, including the HTTP timeout, SNMP polling interval, and missed poll threshold.

## <span id="page-8-1"></span>**Testing the Failback**

After the failover server fails over and becomes the primary, test the failback functionality.

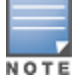

These procedures will completely erase your existing AirWave installation and operating system and data from yourserver. Any custom scripts, files, and backups MUST be saved to another server.

- ["Restoring](#page-9-0) from a Backup" on page 10
- ["Reinstating](#page-10-1) the Failover Server" on page 11

## <span id="page-9-0"></span>**Restoring from a Backup**

If the data on the watched AirWave server is important and you want to restore the watched AirWave server from a backup before failing back, follow these steps:

- 1. Restart the watched AirWave server online.
- 2. Log in to the CLI on the failover server as the admin user. The following CLI menu appears:

**Figure 5:** *CLI Menu*

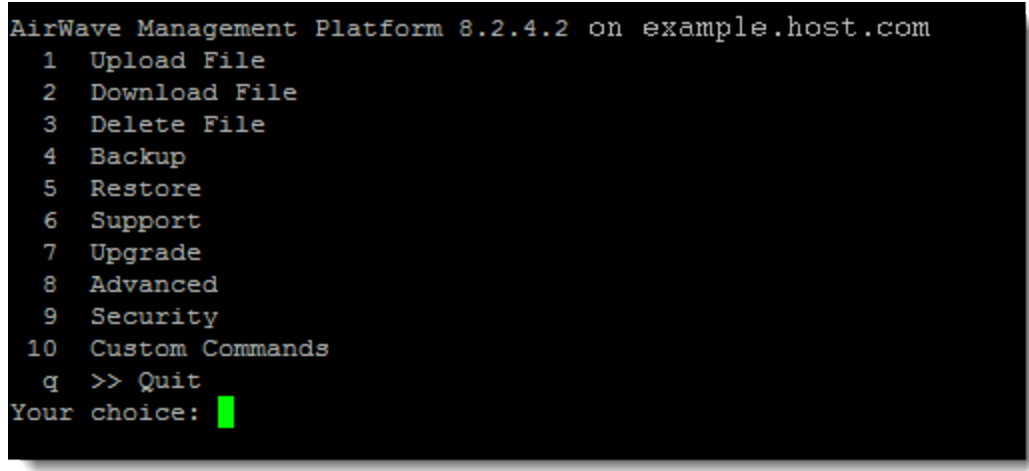

- 3. Run the on-demand backup:
	- a. Select **4** to open the Backup menu and press **Enter**.
	- b. Select **1** to start the backup and press **Enter**.

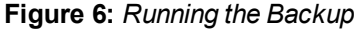

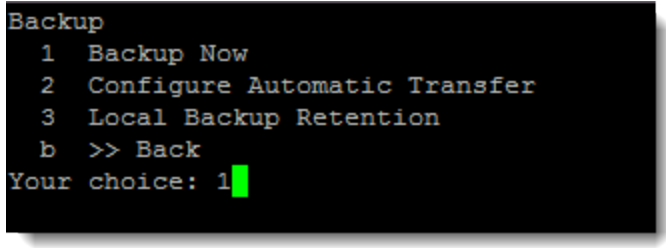

- 4. Configure the backup file transfer from the AirWave server to an external location:
	- a. Select **2** to configure the automatic transfer and press **Enter**.
	- b. Select **1** to set the backup destination and press **Enter**.

**Figure 7:** *Opening the Backup Destination Menu*

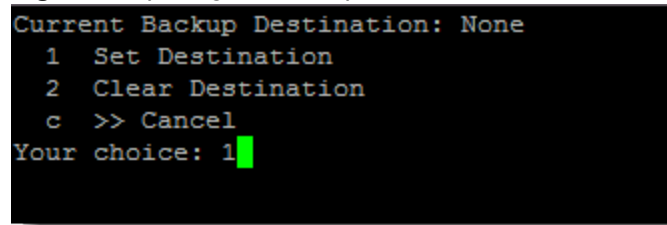

c. At the prompt, type the path of backup destination and press **Enter**.

#### **Figure 8:** *Entering the Backup Destination*

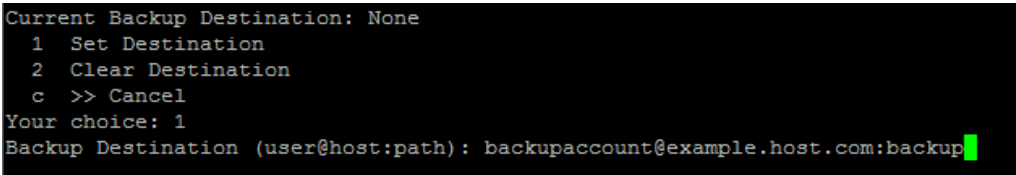

d. At the prompt, type the password for the user account and **Enter**.

#### **Figure 9:** *Entering the User Password* Current Backup Destination: None 1 Set Destination 2 Clear Destination

 $\mathtt{c}\ \gg\mathtt{Cancel}$ Your choice: 1 Backup Destination (user@host:path): backupaccount@example.host.com:backup Password: |

## <span id="page-10-1"></span>**Reinstating the Failover Server**

If you want to make the backup AirWave server the failover server, restore the nightly backup on the failover server.

# <span id="page-10-0"></span>Failover Monitoring

AirWave Failover is a pared down version of AirWave. The starting point where you can monitor your network is the **Home > Overview** page. The header statistics at the top of the page display the status of your network, while the navigation pane on the left provides access to several pages.

Here are some of the tasks you can do from the WebUI:

- l Add watched AirWave servers. On the **Home > Watched AMPs** page, click **Edit** to add an AirWave server to the watched list. For more information, see "Adding a [Watched](#page-7-2) AirWave Server" on page 8.
- l Configure SNMP polling. On the **Home > Watched AMPs** page, click to change the HTTP timeout, polling interval, and missed poll threshold. For more information, see ["Setting](#page-11-0) the SNMP Polling Period" on page 12.
- Manage your AirWave licenses. For more information, see "Adding the Failover [License"](#page-1-0) on page 2.
- l Update your user information. For information about changing the settings on the **Home > User Info** page, refer to the *AirWave8.2.6 User Guide*.
- l Manage triggers. On the **System > Triggers** page, click **Add** to create the Watched AMP Down trigger. For help creating a failover trigger, see ["Watched](#page-11-1) AMP Down Trigger" on page 12.
- l Acknowledge alerts. For information about viewing and acknowledging alerts on the **System > Alerts** page, refer to the *AirWave8.2.6 User Guide*.
- Select a backup. For information, see "Backup Files and [Rotations"](#page-10-2) on page 11.

## <span id="page-10-2"></span>**Backup Files and Rotations**

When selecting a backup file, be sure to select the most relevant backup:

- **Nightly backups. The failover server keeps these backups in <b>/var/airwave-backup** and the backups of watched AirWaves in **/var/airwave-backup/watched\_amps**. Backups are aged out by standard rotation.
- Failover backup. During a failover event, the failover server makes an on-demand backup and puts the file in the **/var/airwave-backup/watcher** directory.

# **SNMP Polling Period**

AirWave polls devices according to the SNMP polling period. The default time between Up/Down SNMP polling periods for each device in a group is 5 minutes.

To configure the polling period:

1. Log in to the watched AirWave server, navigate to **Groups > Basic**, then select the time period from the drop down menu (see [Figure](#page-11-0) 10).

<span id="page-11-0"></span>**Figure 10:** *Setting the SNMP Polling Period*

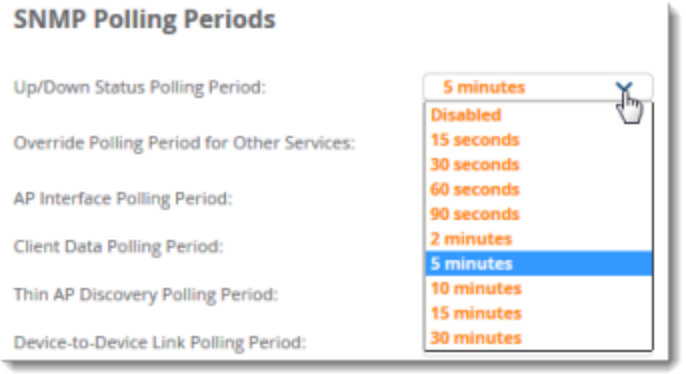

### 2. Click **Save and Apply**.

3. Confirm the changes, then click **Apply Changes Now**. Or, you can click **Schedule** to apply the change later.

# <span id="page-11-1"></span>**Watched AMP Down Trigger**

You can create a **Watched AMP Down** trigger to generate an alert when the failover server loses communication with the watched AirWave server. You can send an alert to an email address, or, if you use an NMS tool, to an NMS server.

To add the trigger:

- 1. Log in to the watched AirWave server, navigate to **System > Triggers**, then click **Add**.
- 2. Set the severity of the event from normal to critical.
- 3. Enter a note to be included with the alert.
- 4. Select the delivery method. The information required depends on the delivery method you choose:
	- **Fig.** Email requires email addresses for the sender and recipient.
	- <sup>n</sup> NMS requires at least one trap destination, which has been preconfigured on the **AMP Setup > NMS** page.
- 5. Select whether to suppress alerts if an alert is acknowledged. If you select No, an alert is sent everytime an event is triggered.
- 6. Click **Add** to save the trigger.

#### **Figure 11:** *Adding a Watched AMP Down Trigger*

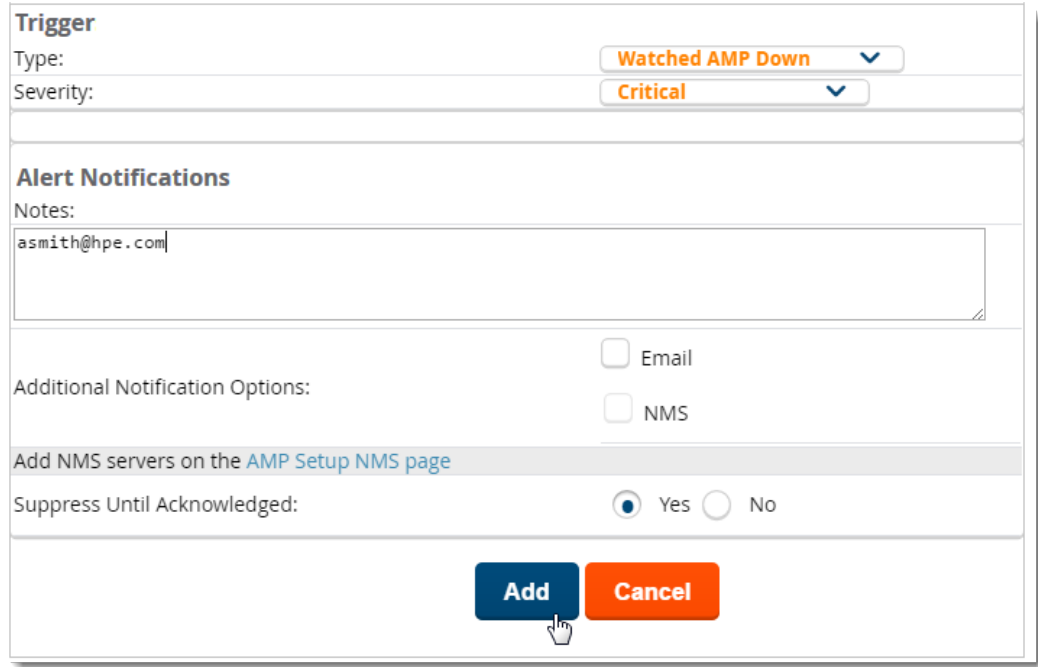

The Watched AMP Down trigger displays in the Triggers table, as shown in [Figure](#page-12-0) 12.

### <span id="page-12-0"></span>**Figure 12:** *Watched AMP Down Trigger*

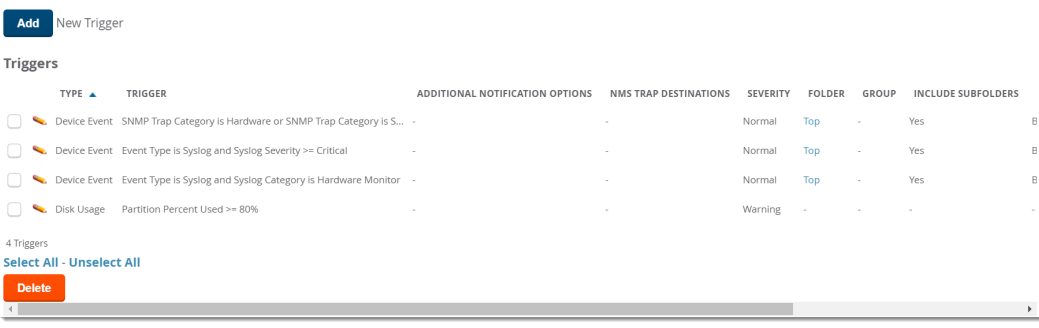

### **Figure 13:** *Setting the SNMP Polling Period*

**SNMP Polling Periods** 

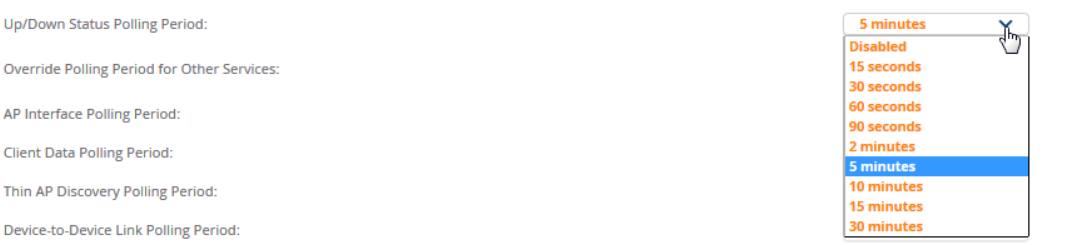

#### 7. Click **Save and Apply**.

8. Confirm the changes, then click **Apply Changes Now**. Or, you can click **Schedule** to apply the change later.

## **Watched AMP Down Trigger**

You can create a **Watched AMP Down** trigger to generate an alert when the failover server loses communication with the watched AirWave server. You can send an alert to an email address, or, if you use an NMS tool, to an NMS server.

To add the trigger:

- 1. Log in to the watched AirWave server, navigate to **System > Triggers**, then click **Add**.
- 2. Set the severity of the event from normal to critical.
- 3. Enter a note to be included with the alert.
- 4. Select the delivery method. The information required depends on the delivery method you choose:
	- **Fig.** Email requires email addresses for the sender and recipient.
	- <sup>n</sup> NMS requires at least one trap destination, which has been preconfigured on the **AMP Setup > NMS** page.
- 5. Select whether to suppress alerts if an alert is acknowledged. If you select No, an alert is sent everytime an event is triggered.
- 6. Click **Add** to save the trigger.

#### **Figure 14:** *Adding a Watched AMP Down Trigger*

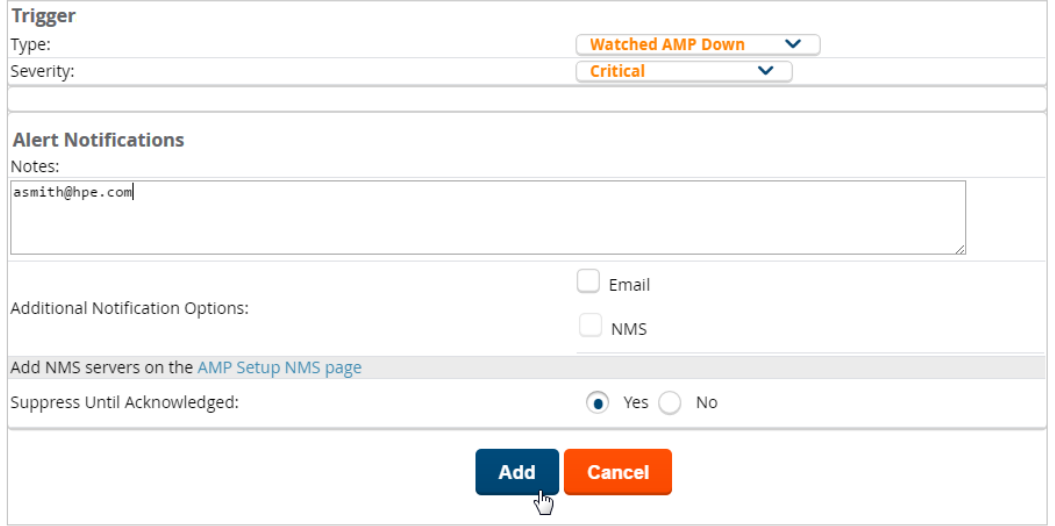

The Watched AMP Down trigger displays in the Triggers table, as shown in [Figure](#page-12-0) 12.

#### **Figure 15:** *Watched AMP Down Trigger*

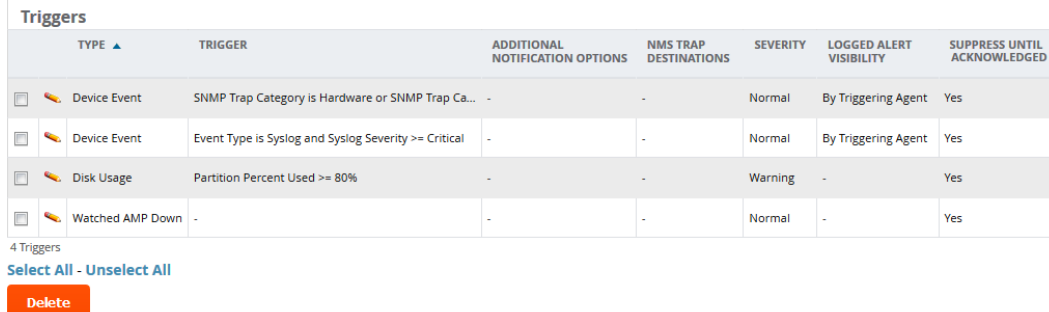

## <span id="page-13-0"></span>**Disabling the Certificate Authentication Requirement**

You might want to configure local database authentication, and in order to do so you should turn off the certificate authentication requirement and add your PEM bundle. Although certificate authentication is not required when disabled, certifcate authentication, or OCSP validation, will occur for users with certificates.

To disable certificate authentication:

- 1. From the WebUI, go to **AMP Setup > Authentication**, select **Yes** to enable certificate authentication.
- 2. For the "Require Certificate Authentication" option, select **No**.

## 3. Enter your PEM certificate bundle in the text field.

#### **Certificate Authentication**

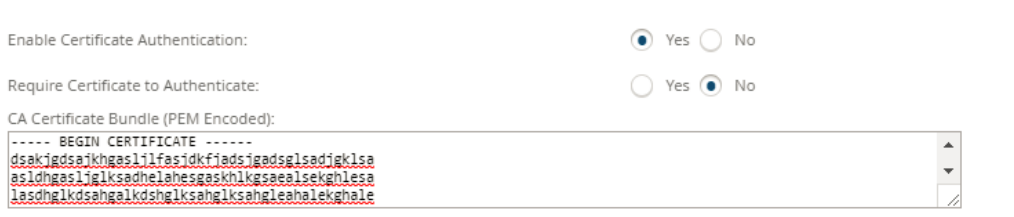

4. Scroll down, then click **Save**.

# About the Command Line Interface

AirWave provides a modular command line interface (CLI) that allows you to run a finite set of management tools and configuration tasks. Some of these tasks include transferring files, enabling support connections, enabling FIPS security, upgrading software, and configuring network interfaces.

# **CLI Access**

A change introduced in AirWave 8.2.4 prevents the root user from being able to connect to the CLI. You can access the CLI through an SSH connection by logging in to the AirWave server with the admin user created when you install or upgrade your software to AirWave 8.2.4. or later. For information about the admin user, see the *AirWave 8.2.6 Installation Guide*.

When the database is down and you access the CLI through an SSH connection, AirWave will skip the click through agreement and advance to the AMP CLI menu.

# How to Reset Your Password

If you forgot your CLI password, you can generate a recovery key and contact Technical Support to decode the key and provide recovery password to you.

To reset your password:

1. From a local terminal, or the VM host console, log in using the amprecovery credentials:

```
<AMP server> login: amprecovery
Password: recovery
```
AirWave displays the following menu options.

#### **Figure 16:** *Password Recovery Menu*

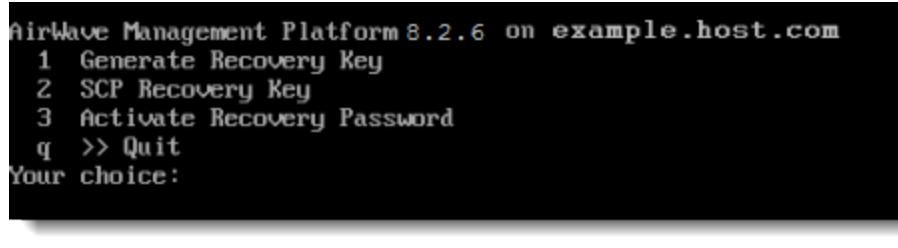

2. Select **1** to generate the recovery key.

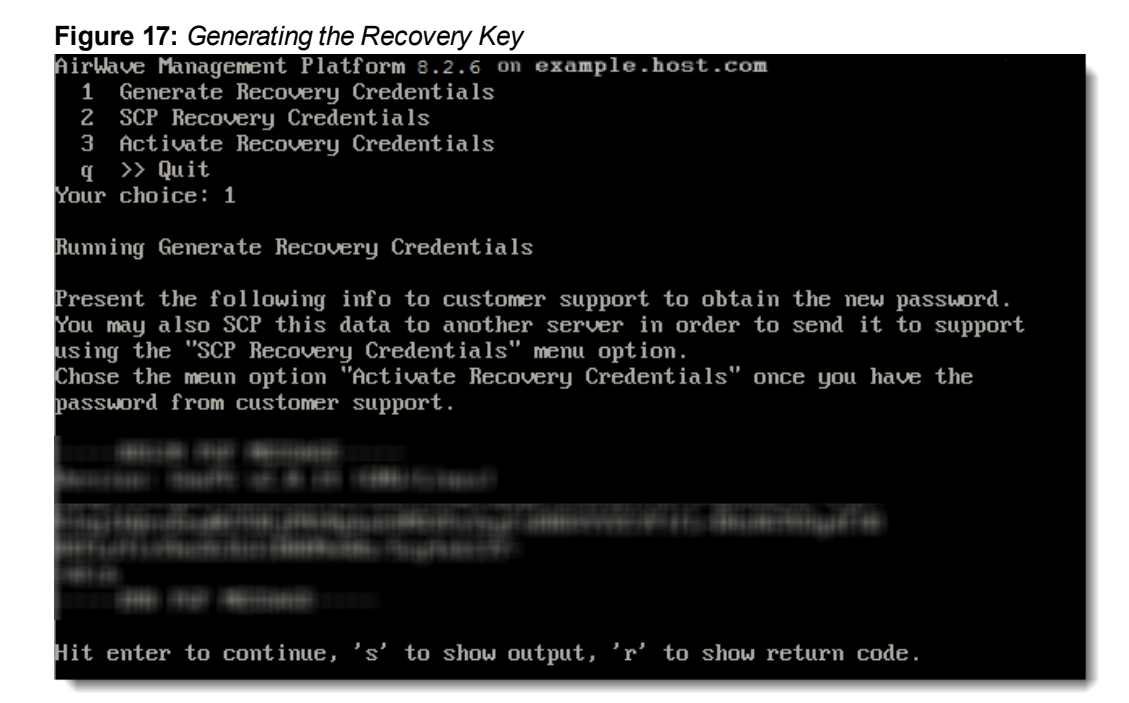

3. Select **2** to upload the recovery key to another server using an SCP file transfer application.

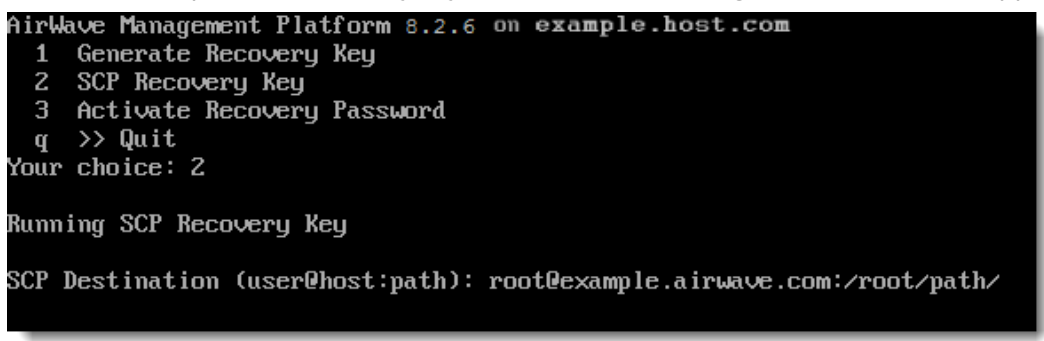

- 4. At the prompt, enter the destination location for the file (for example, user@host:path. User is the name of the account on the destination computer, host is the hostname or IP address of the computer on which the file will be transferred, and path is the path of the destination folder).
- 5. At the prompt, enter the password on the destination computer.

**Figure 18:** *Authenticating the Destination Computer*

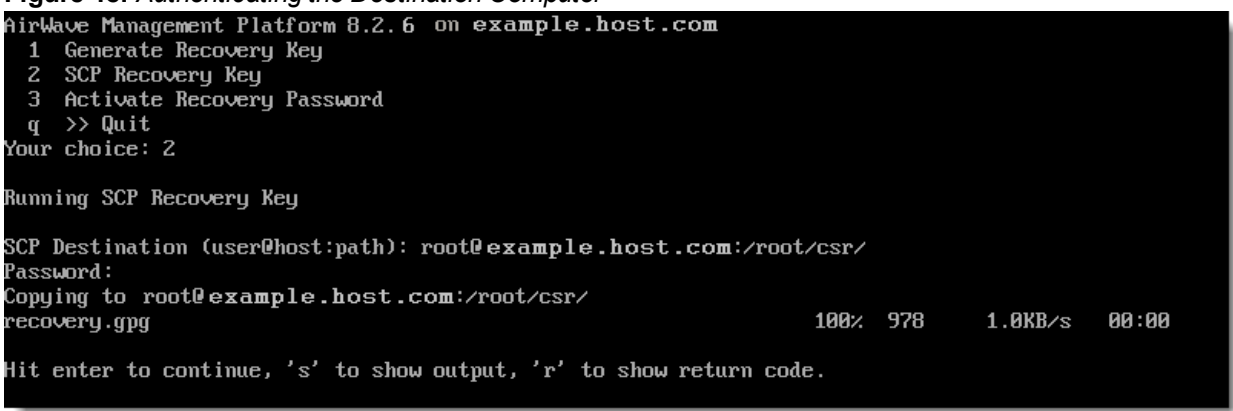

6. Send the **recovery.gpg** file to Technical Support for key translation.

- 7. Select **3** to activate the recovery password, then press **y** to continue.
- 8. Enter the password you received from Technical Support. If you enter the password incorrectly, the password remains unchanged.

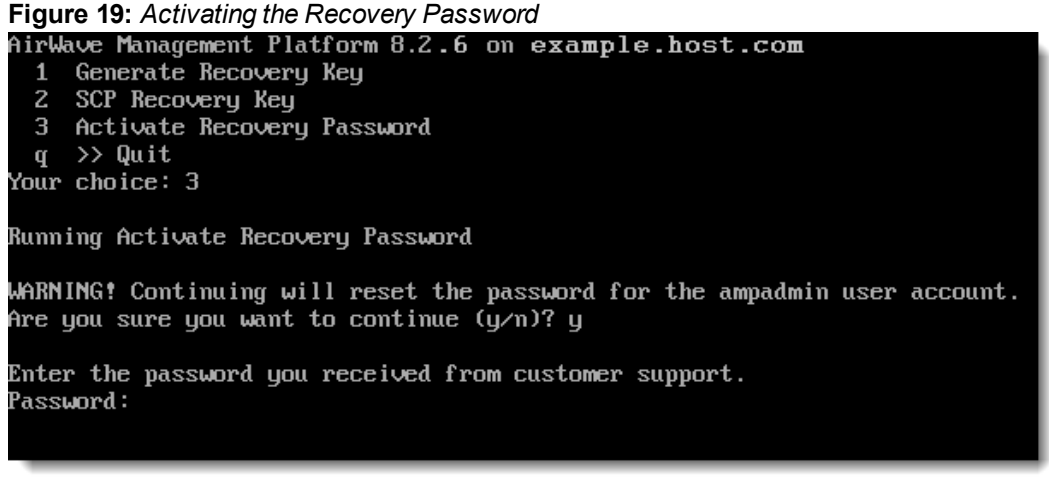

- 9. Log out from the recovery user.
- 10.Log back in to the CLI as ampadmin using the recovery password:

```
<AMP server> login: <ampadmin>
Password: recovery password
```
#### **Figure 20:** *Changing the Password*

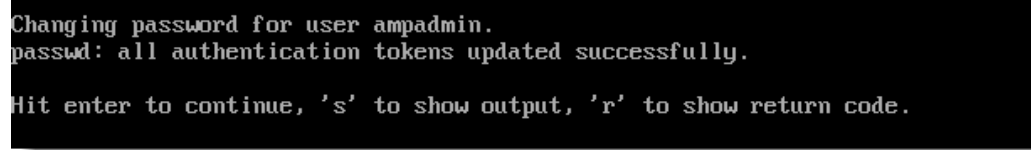

11.Select **9** to open the Security menu, then select **2** to reset the ampadmin password.

12.At the prompt, type a new password and press **Enter**.

# CLI Options

[Table](#page-17-0) 1 lists the CLI commands that are available in AirWave 8.2.6. If there are other important tasks that you can't do from the CLI, contact [technical](http://support.arubanetworks.com/) support for help.

#### <span id="page-17-0"></span>**Table 1:** *CLI Options*

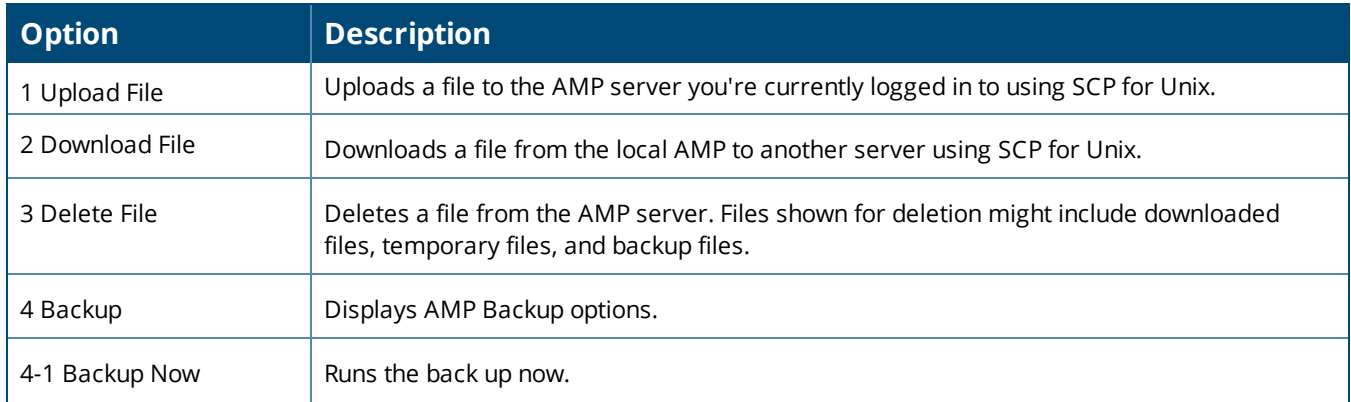

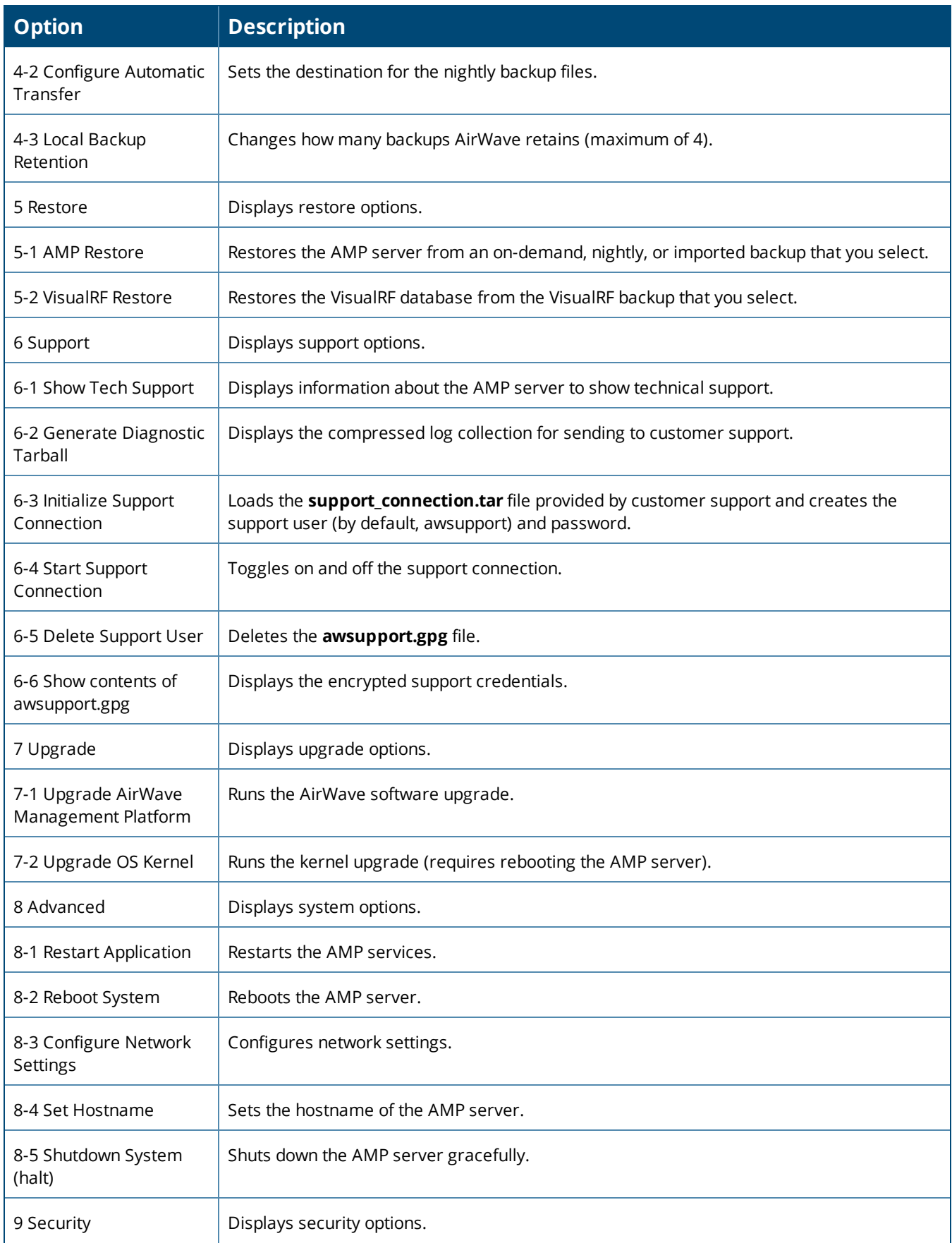

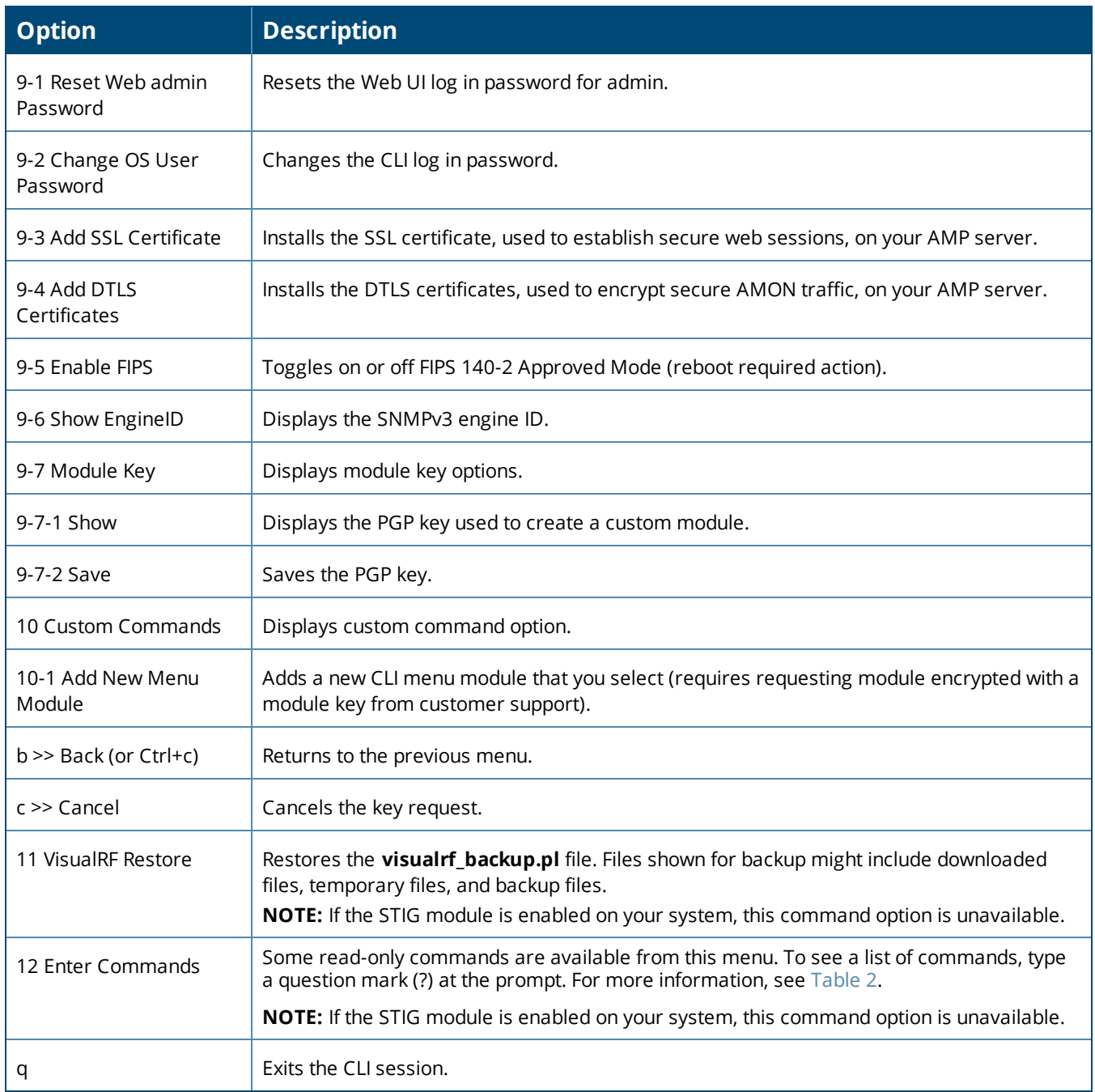

<span id="page-19-0"></span>[Table](#page-19-0) 2 lists the running enter commands that are available when you select **12** from the CLI.

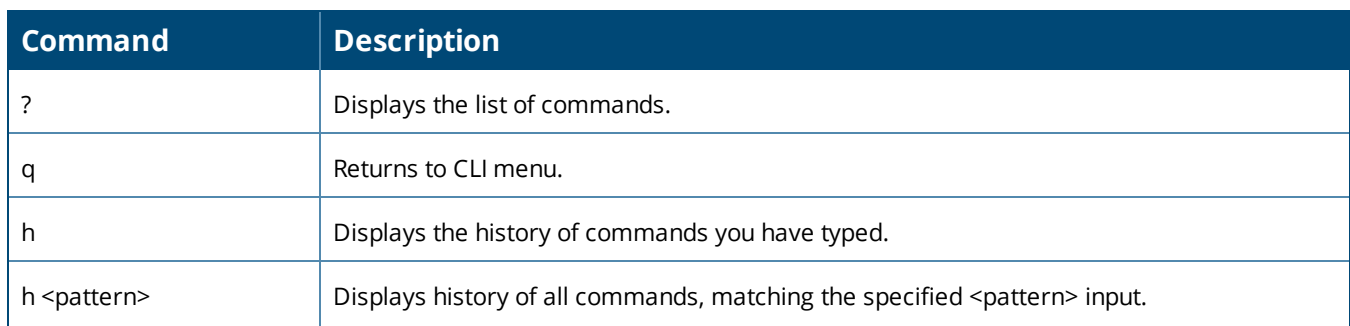

# **Table 2:** *Running Enter Commands*

# **Table 2:** *Running Enter Commands (Continued)*

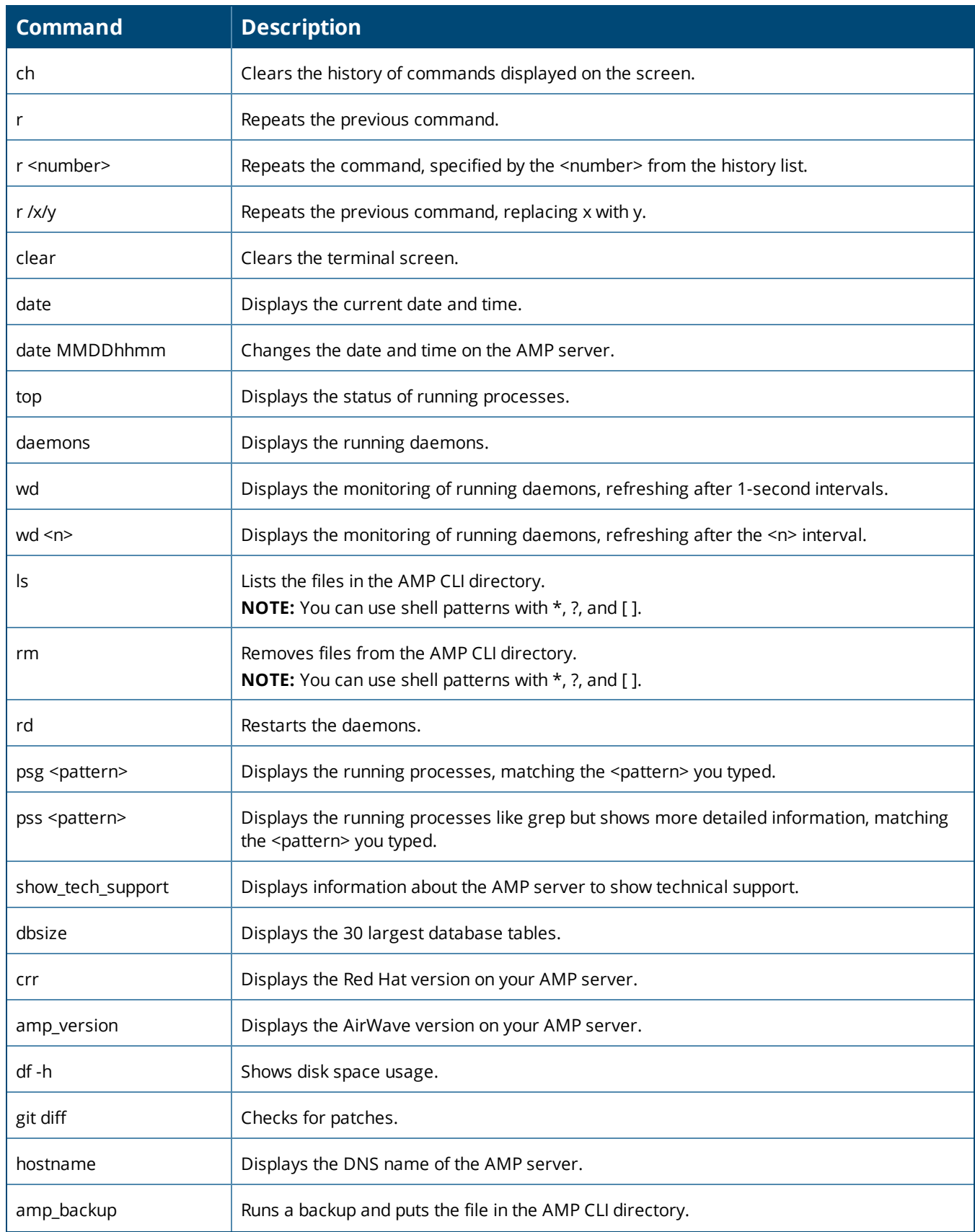

# **Table 2:** *Running Enter Commands (Continued)*

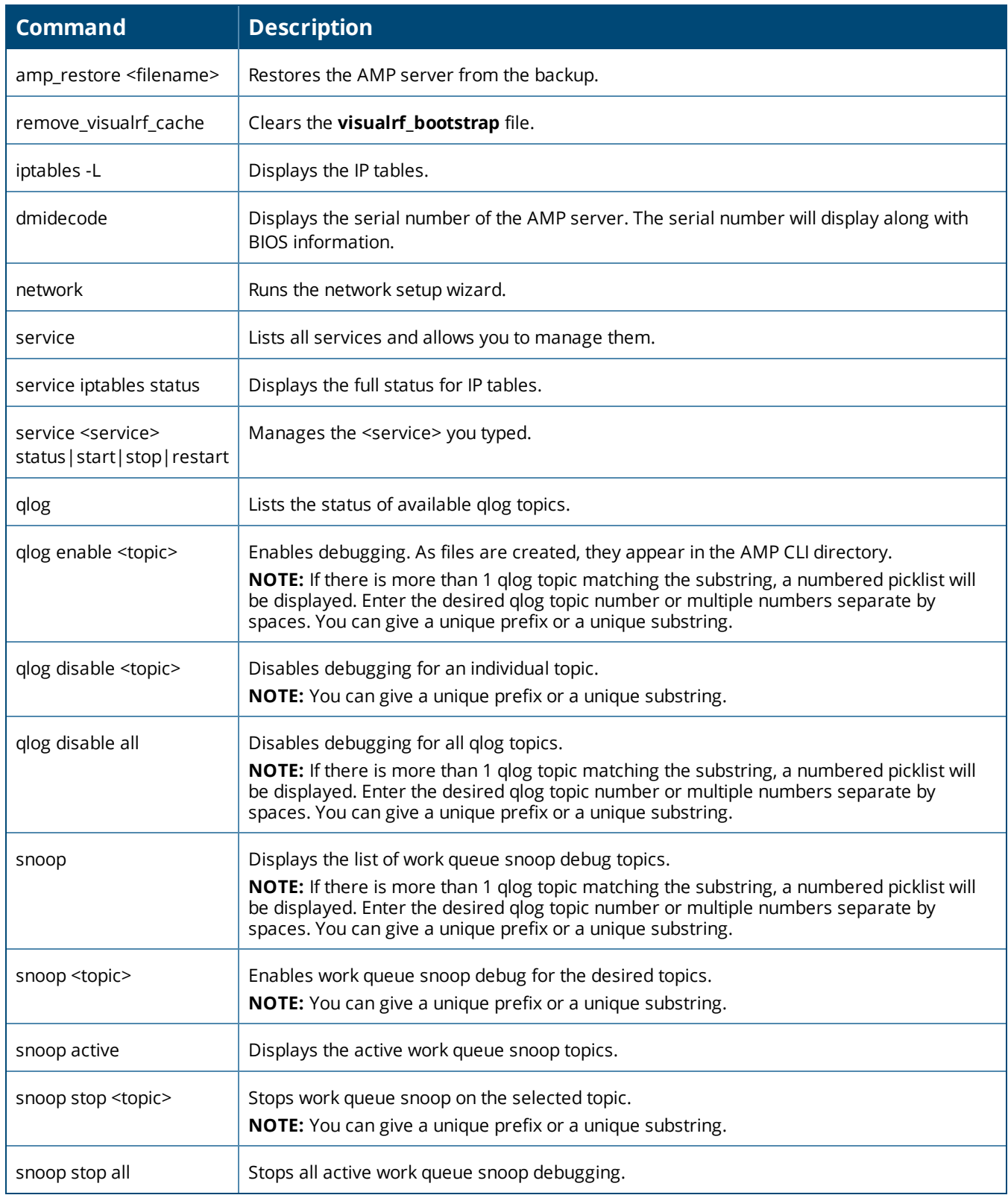